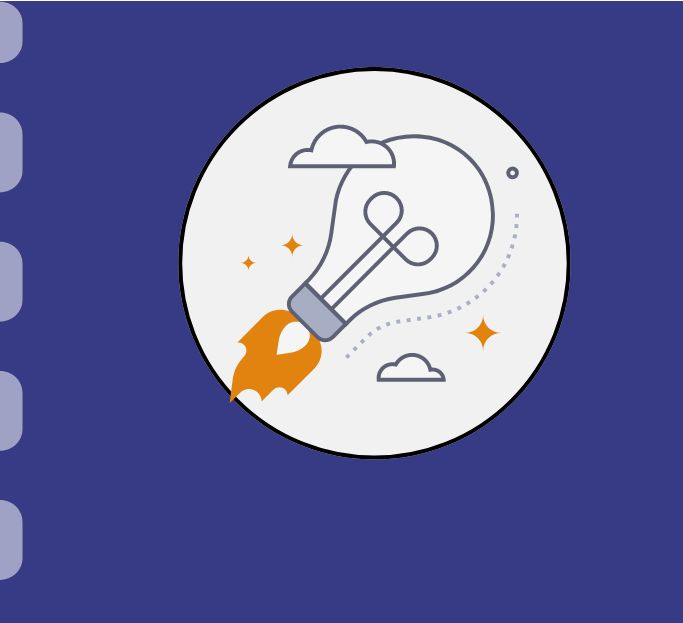

## Manual do empreendedor

## **Relatório Técnico para empresas e startups**

**Atualização:** 19/04/2024

Esse procedimento **se aplica** a projetos submetidos em editais de subvenção econômica a empresas e startups.

Este manual apresenta o passo a passo a ser realizado para preenchimento do relatório técnico tanto parcial quanto final para Prestação de Contas Técnica à Fundect.

Em caso de dúvidas, consulte em seu **Termo de Outorga** a obrigatoriedade e periodicidade na entrega do relatório.

## **CONSIDERAÇÕES**

#### **IMPORTANTE!**

O relatório técnico é uma ferramenta de avaliação do andamento do projeto e do compromisso do coordenador no uso dos recursos e na gestão do projeto previamente aprovado. A partir do que for descrito e comprovado nesse documento, a Fundect se reserva ao direito de **reprovar** o coordenador na avaliação, seja parcial ou final, acarretando em **consequências financeiras e jurídicas**,se assim for o caso. Recomendamos a todos os coordenadores **seriedade** no preenchimento deste documento e **detalhamento** das atividades e resultados a fim de comprovar o desenvolvimento efetivo do projeto.

## **Preenchimento do Relatório**

#### **Acessando o formulário do Relatório Técnico**

Acessar o site do SIGFUNDECT através do [link](https://sigfundect.ledes.net/).

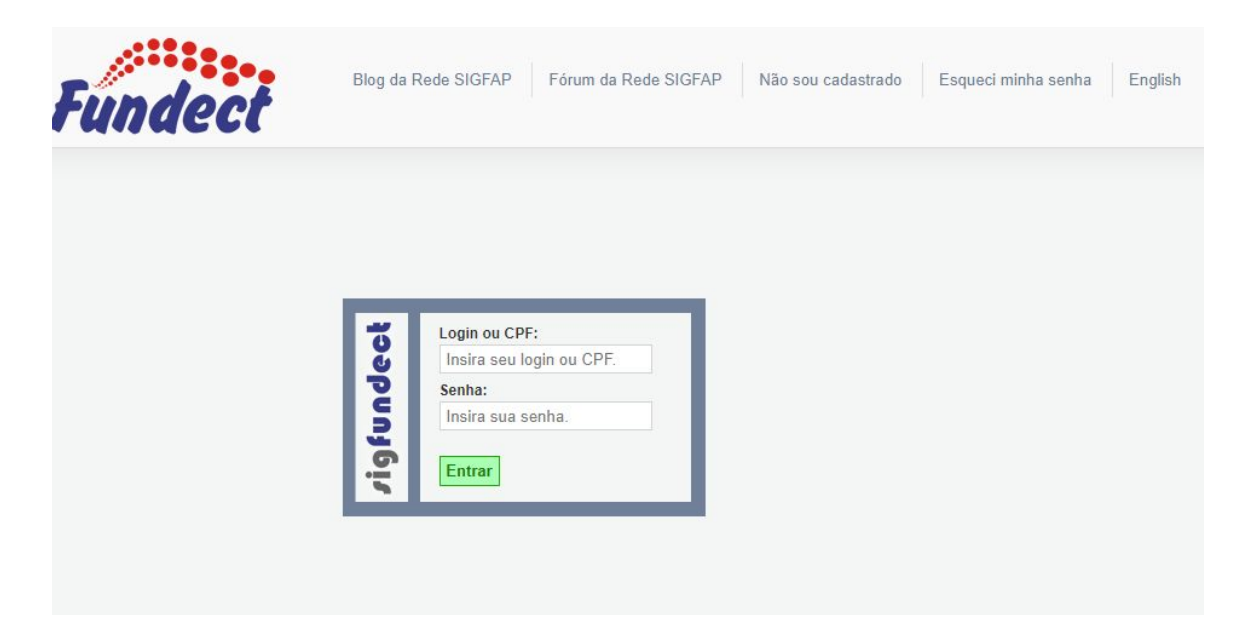

**Acessando o formulário do Relatório Técnico**

**(1)** Localizar na área inicial o item "**Minhas Propostas/Inscrições em Andamento/Concluídas**;

**(2)** Clicar sobre o projeto a ser avaliado;

**(3)** Acessar a área "**Informações**".

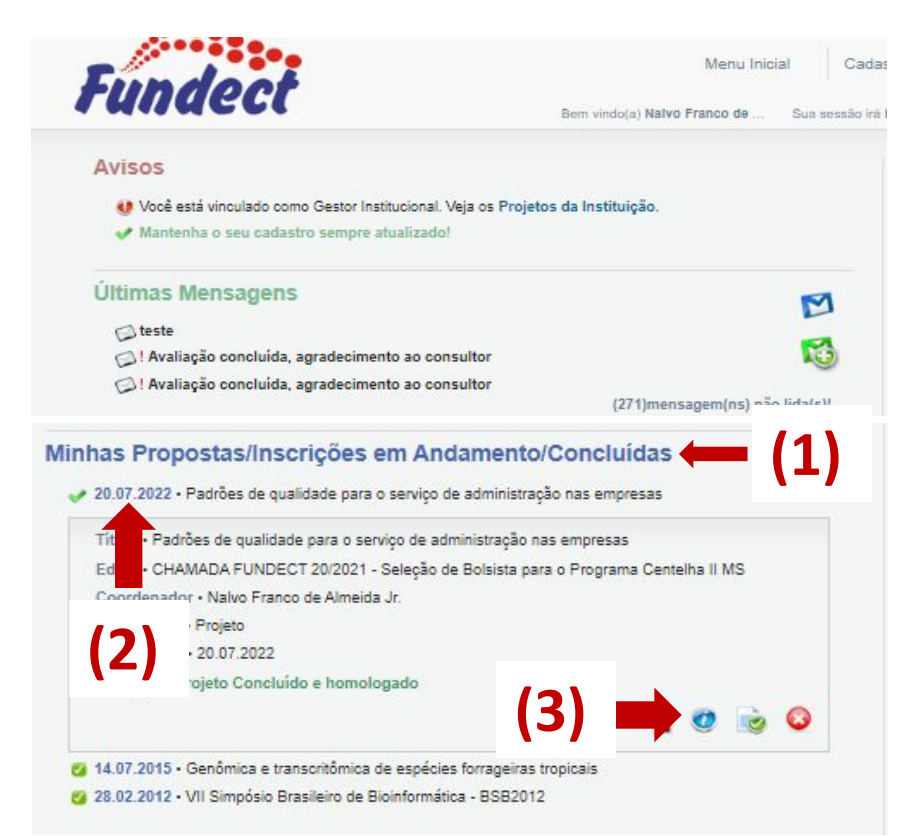

#### **Acessando o formulário do Relatório Técnico**

Dentro da Área do Projeto Contratado, clicar no Item "**6.1 Novo Formulário**".

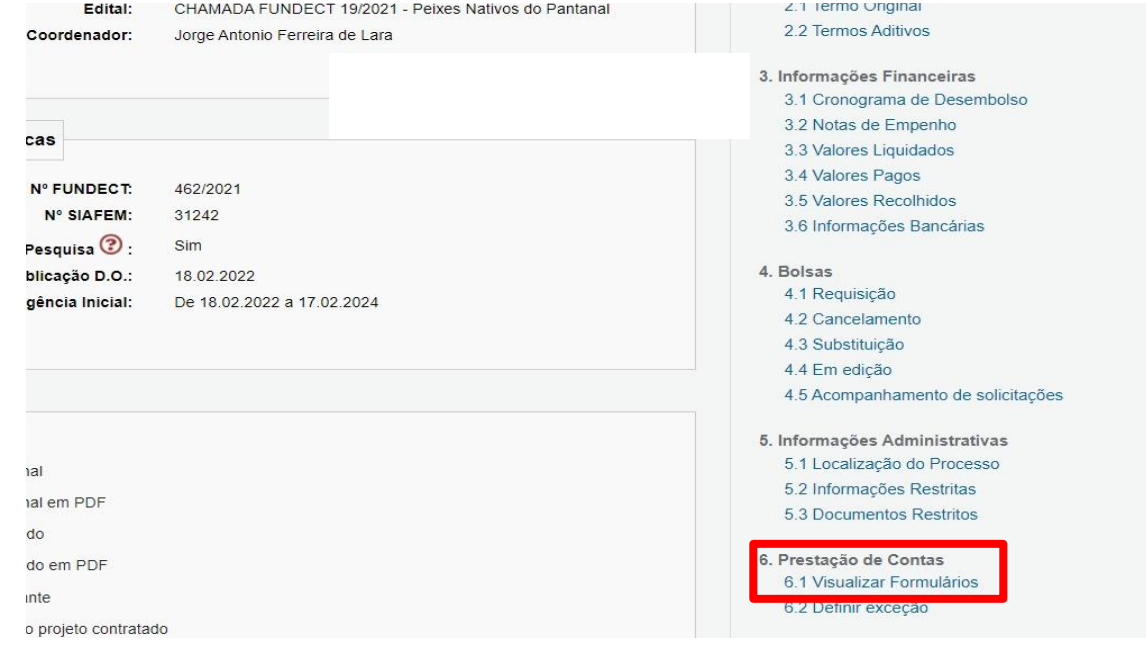

#### **Acessando o formulário do Relatório Técnico**

**(1)** Localizar o Anexo VI – Relatório técnico de Projeto de Pesquisa; **(2)** Clicar no botão "**Novo**". Um novo formulário será aberto.

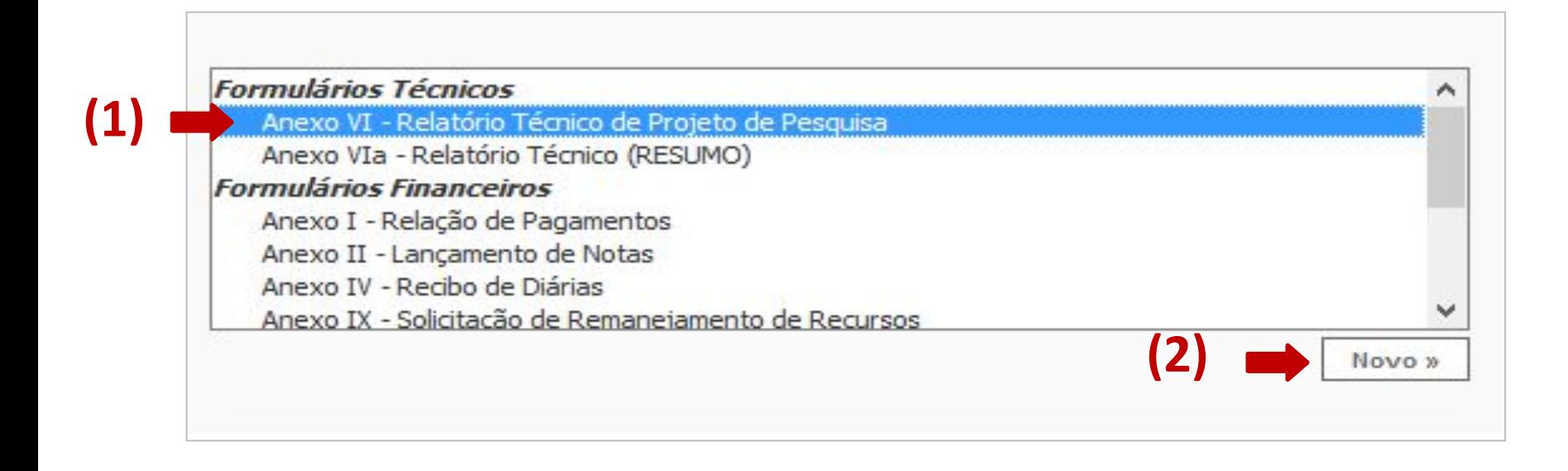

#### **Preenchendo o formulário do Relatório Técnico**

O formulário de **relatório técnico** apresenta campos que abrangem tanto editais de pesquisa quanto editais de subvenção econômica. As próximas páginas mostram como preencher cada um dos campos disponíveis com foco para a subvenção econômica.

**Preenchendo o formulário do Relatório Técnico**

- 1. No cabeçalho preencha as informações:
- **(1)** Tipo "**Parcial**" ou "**Final**" e;

**(2) Período** das informações contidas no relatório. Tenha **atenção**, pois você

deve colocar o período das informações do relatório e não o período de

vigência total do projeto.

#### **Preenchendo o formulário do Relatório Técnico**

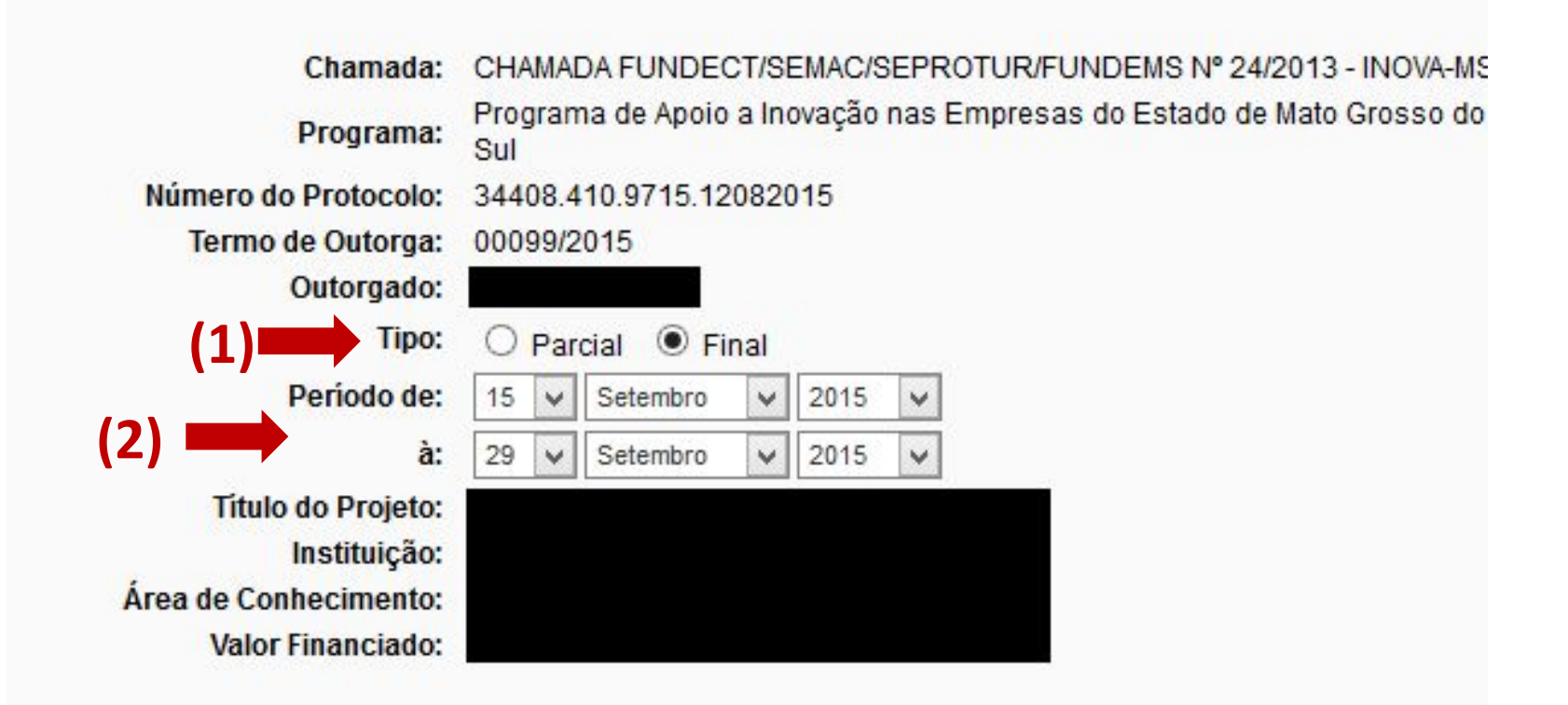

#### **Preenchendo o formulário do Relatório Técnico**

Os três primeiros campos: "**Resumo**",

"**Palavras-Chave**" e "**Síntese para** 

**publicação**" podem ser copiados da

proposta aprovada **caso** o objeto de

desenvolvimento do projeto não tenha

sido alterado.

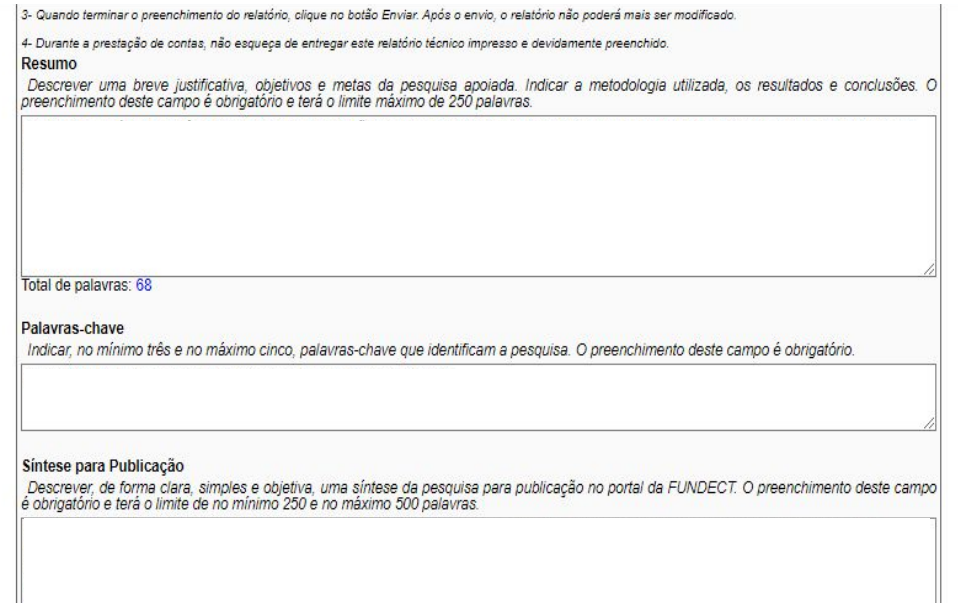

#### **Preenchendo o formulário do Relatório Técnico**

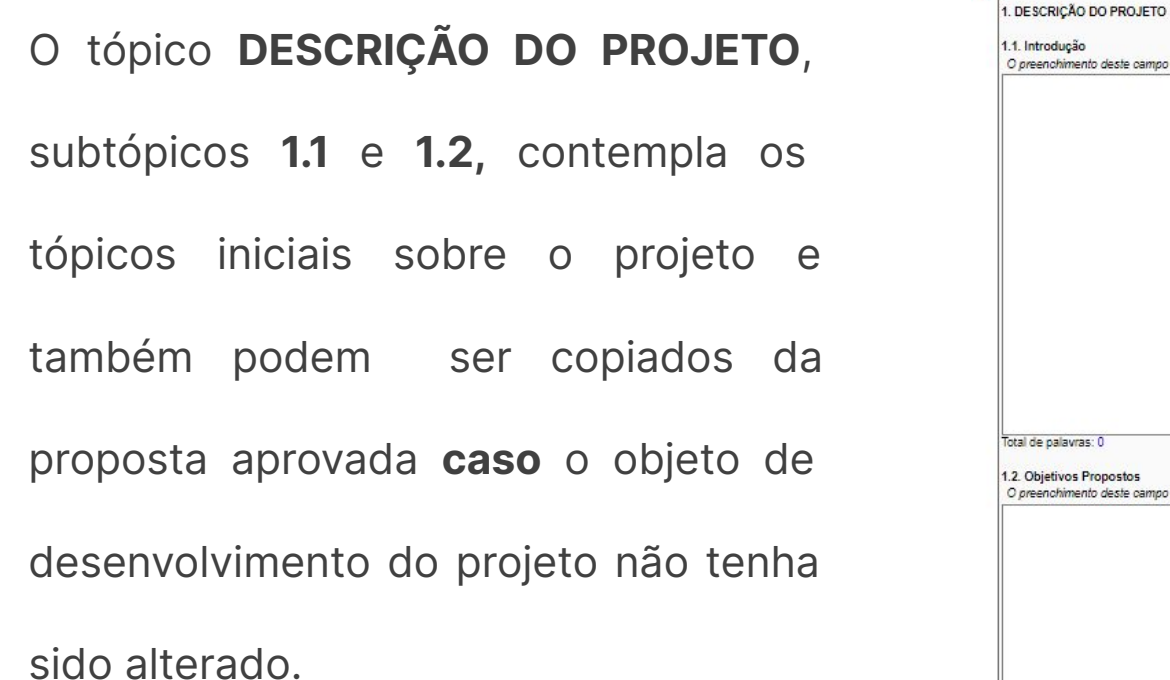

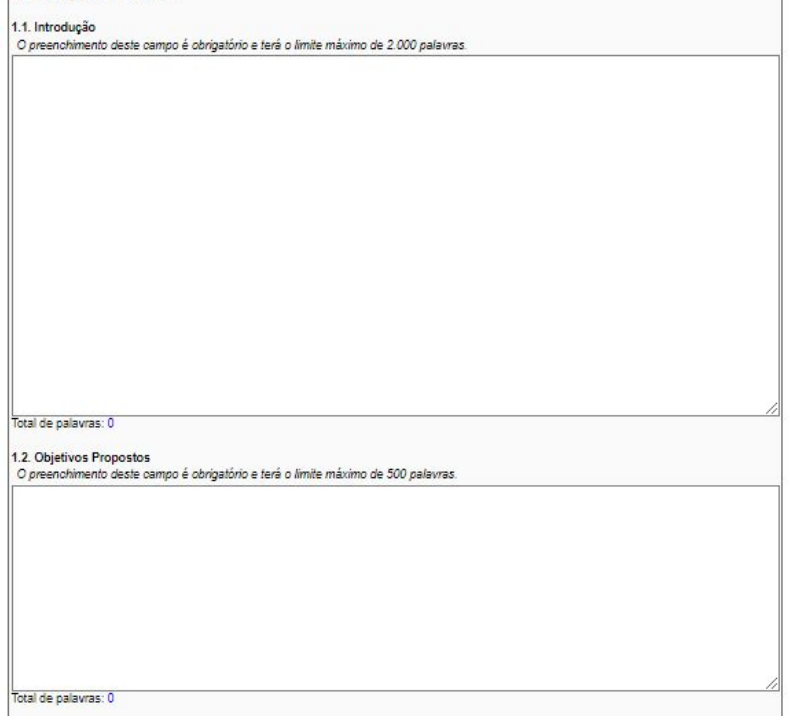

### **ATENÇÃO!**

Qualquer modificação realizada no projeto, principalmente no que se refere ao andamento e objeto do projeto, equipe de execução, coordenação do projeto e burocracias quanto ao uso o recurso e afins, devem ser notificadas a Gerência de Inovação, responsável pelos editais de subvenção econômica.

#### **Preenchendo o formulário do Relatório Técnico**

No subtópico **1.3** o coordenador deverá **(1)** informar o quanto do projeto foi

desenvolvido e adicionar a porcentagem de desenvolvimento do mesmo. Além, na **(2)**

seção "**Justifique**" o mesmo deverá discorrer sobre os objetivos alcançados e não

alcançados, quando comparados ao objetivos propostos e justificativas cabíveis para

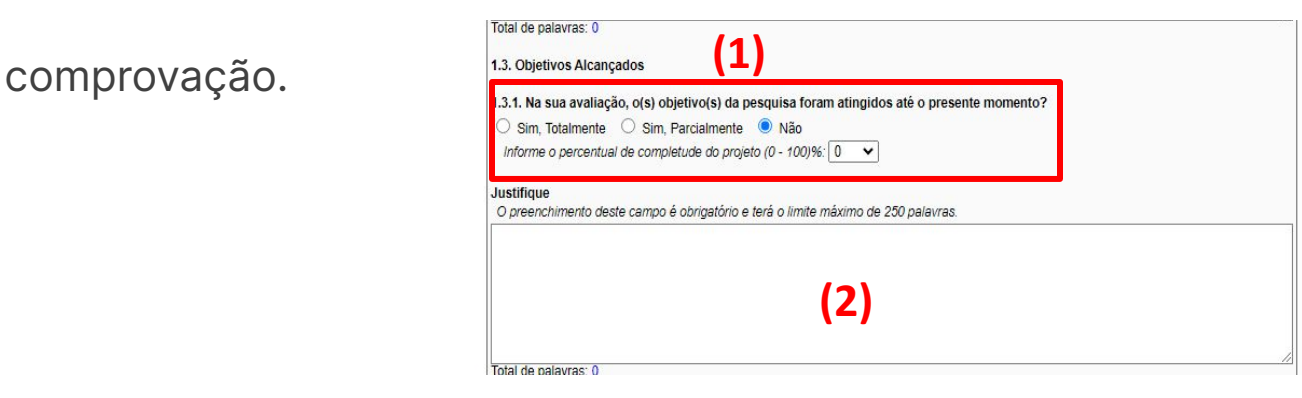

#### **Preenchendo o formulário do Relatório Técnico**

#### No tópico **EQUIPE TÉCNICA EFETIVA** o

coordenador deverá informar se a

composição da equipe continua a

mesma. Assinale "**sim**" para os

membros anteriormente inseridos que

participaram do projeto. Deixe claro

nas observações as mudanças ocorridas no período.

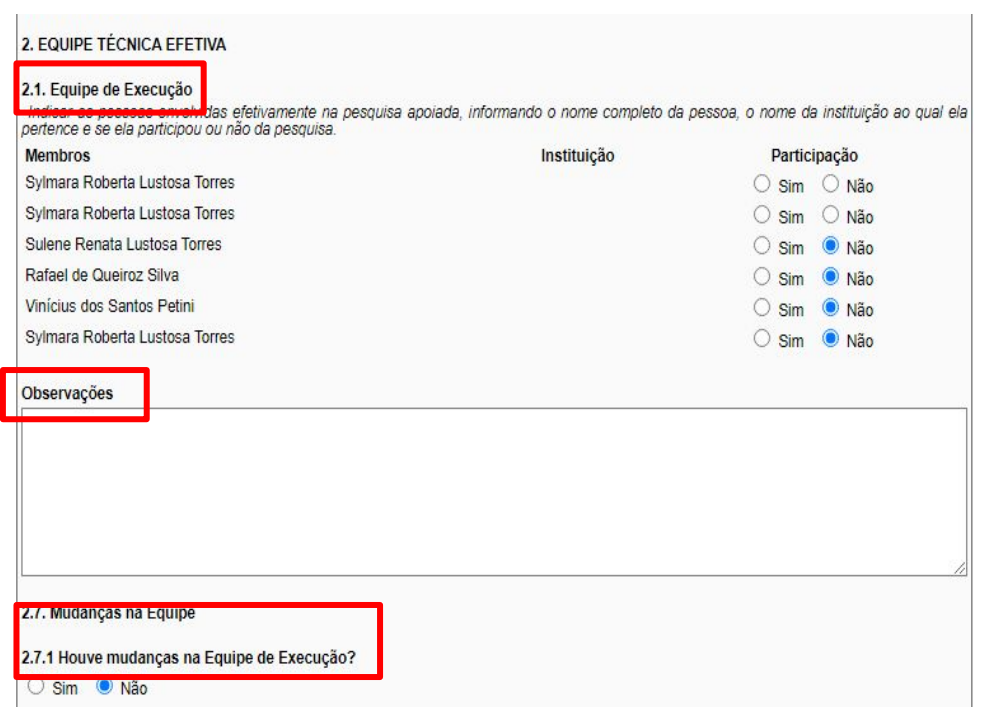

**Preenchendo o formulário do Relatório Técnico ATENÇÃO!** 

Qualquer saída ou entrada de membros no projeto deve ser informada a

Gerência e inserida para inserção ou retirada do mesmo da equipe de

execução dentro do SIGFUNDECT. Consulte o **Manual do Empreendedor**

**05- Inserção de membro na equipe**, disponível no site da Fundect através do [link](https://www.fundect.ms.gov.br/formularios-e-downloads/).

#### **Preenchendo o formulário do Relatório Técnico**

```
No tópico METODOLOGIA o coordenador
```
deverá descrever como foi e o que foi

realizado durante o tempo de execução

do projeto. No subtópico **3.1** descreva o

plano de trabalho utilizado e o que mudou

em relação ao que foi apresentado na proposta aprovada.

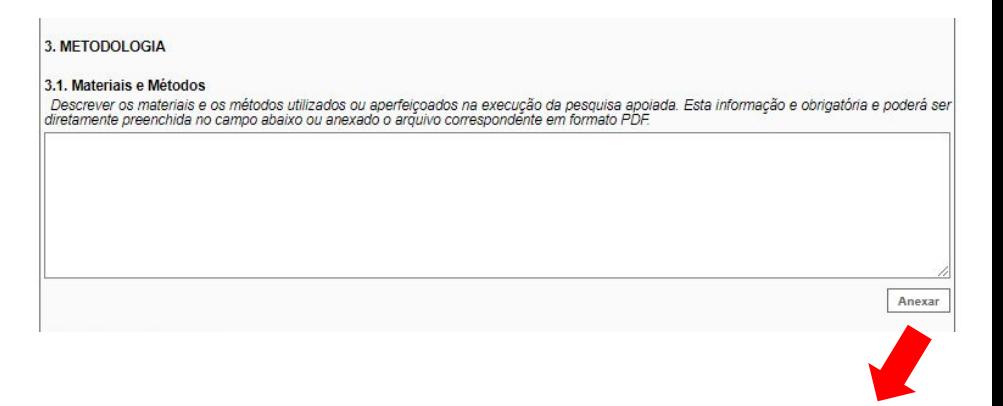

É possível, também, adicionar um arquivo em PDF neste subtópico para substituir o texto ou complementar a informação textual.

#### **Preenchendo o formulário do Relatório Técnico**

No subtópico **3.2** descreva as atividades

realizadas no período do relatório e

compare com o que foi previamente

definido na proposta aprovada para esse

período. Nesta seção é **importante** que o

coordenador detalhe as atividades de

forma que o avaliador possa compreender

o trabalho realizado.

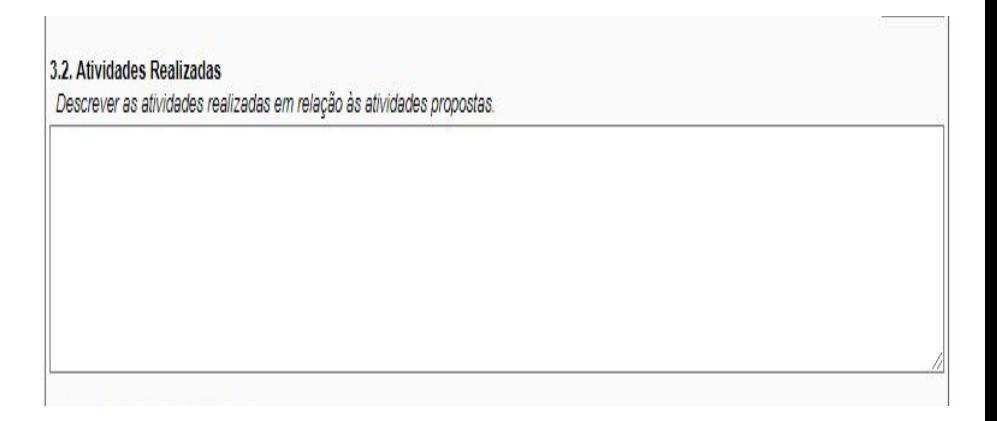

#### **Preenchendo o formulário do Relatório Técnico**

No tópico **RESULTADOS ALCANÇADOS** descreva todos os resultados alcançados durante esse período do projeto. Compare com o que foi definido na proposta aprovada e justifique pendências, diferenças e mudanças. Nesta seção é **importante**  que o coordenador detalhe ao máximo os resultados alcançados para que o avaliador possa

compreender o que foi de fato obtido.

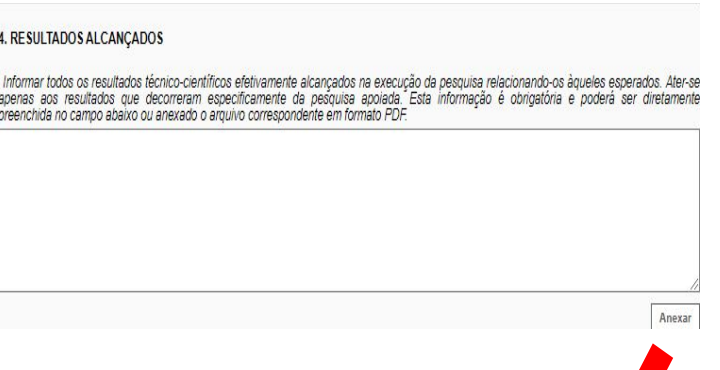

É possível, também, adicionar um arquivo em PDF neste subtópico para substituir o texto ou complementar a informação

textual.

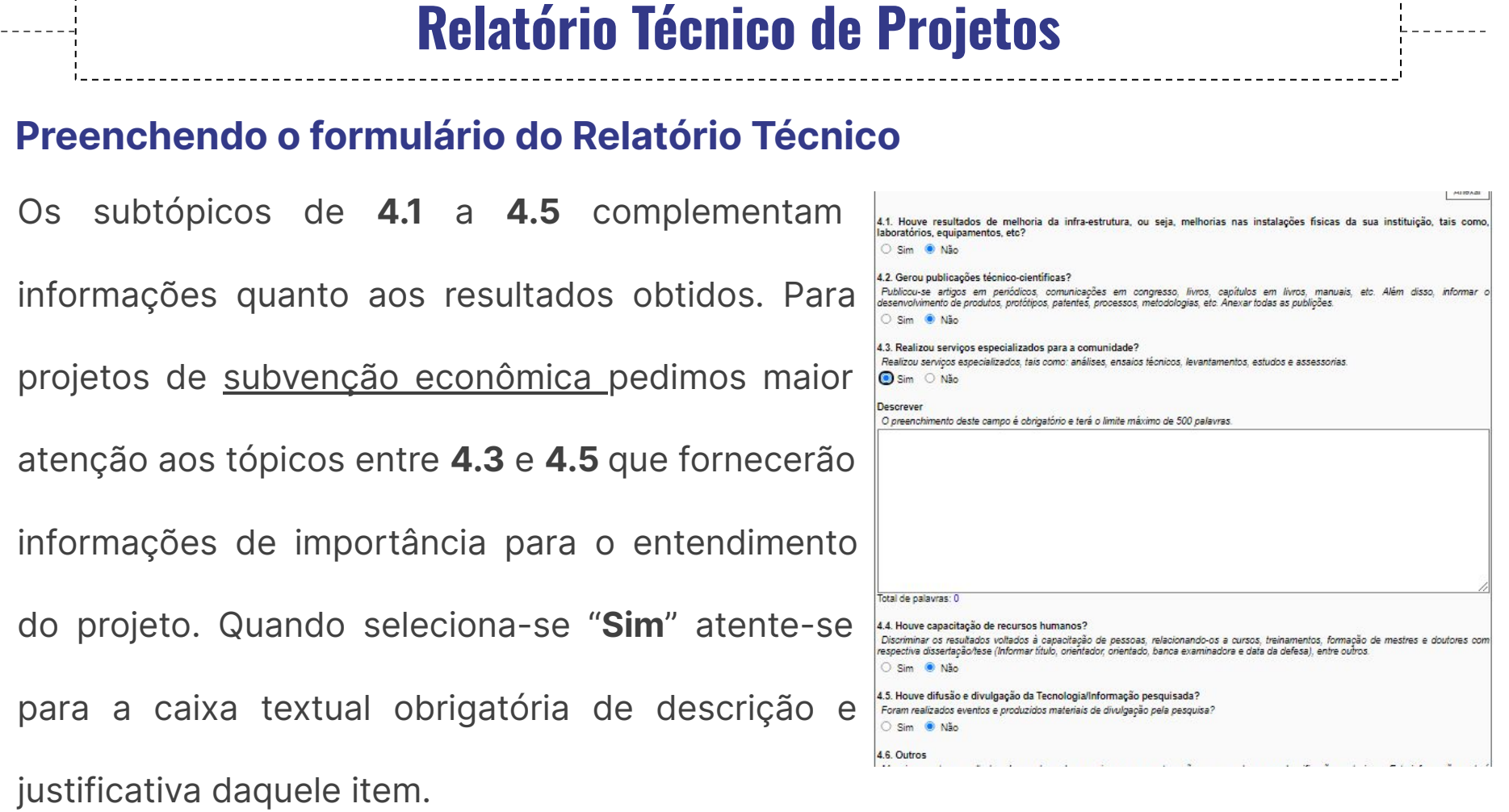

 $\blacksquare$ 

#### **Preenchendo o formulário do Relatório Técnico**

O tópico **INDICADORES DE PRODUÇÃO** apresenta 4 tabelas de sub-tópicos a serem

preenchidas **apenas com números** quanto aos resultados específicos gerados no

projeto. Dê maior atenção a tabela do tópico 5.3. Produção Técnica ou Tecnológica.

Caso outros indicadores tenham sido produzidos, o coordenador possui liberdade ao

preencher o restante das tabelas.

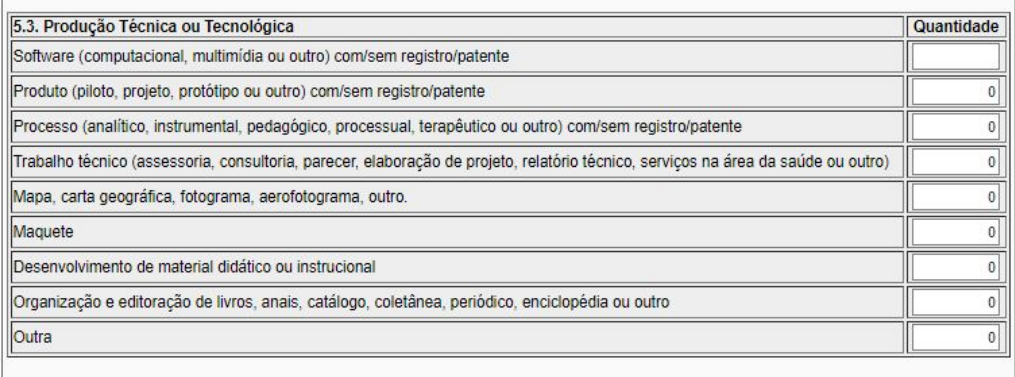

#### **Preenchendo o formulário do Relatório Técnico**

Cada produção numerada nas tabelas deverá ser justificada na seção **12. INCLUSÃO DE** 

**ARQUIVOS**, ao final do relatório, por meio de arquivos textuais, links, documentos

imagens ou vídeos.

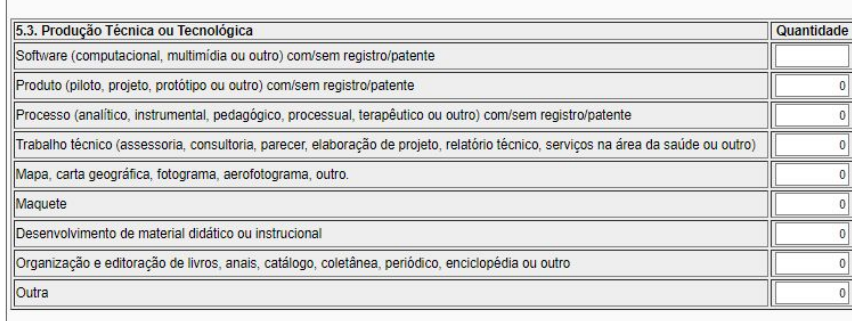

11.7. Qual o número estimado, direta e indiretamente, de pessoas que podem se beneficiar com os resultados da **12. INCLUSÃO DE ARQUIVOS** Incluir documentos e/ou imagens relevantes para documentar o projeto Anexar Enviar Salvar | Salvar e Fechar | Fechar

#### **Relatório Técnico de Projetos Preenchendo o formulário do Relatório Técnico 6. IMPACTOS** O tópico **IMPACTOS** apresenta perguntas Avalie os impactos dos resultados da pesquisa equipamentos, na formação de recursos humano. objetivas sobre o impacto dos resultados decorreram especificamente da pesquisa apoiada. 6.1. Houve Impacto Científico? obtidos até o momento. Responda essas ○ Sim ◎ Não 6.2. Houve Impacto Tecnológico? questões considerando todas as atividades ○ Sim ◎ Não realizadas, objetivos alcançados, 6.3. Houve Impacto Econômico? O Sim O Não dificuldades e resultados gerados, sejam 6.4. Houve Impacto Social?  $\bigcirc$  Sim  $\bigcirc$  Não eles resultados parciais ou resultados finais. 6.5. Houve Impacto Ambiental?

 $O \sin \Theta$  Não

#### **Preenchendo o formulário do Relatório Técnico**

O tópico **PARCERIAS INSTITUCIONAIS** deixa aberto ao coordenador citar todas as

parcerias realizadas durante a execução do projeto que auxiliaram no atingimento dos

objetivos e obtenção de resultados. Cite a importância dessas parcerias para o

sucesso do projeto.

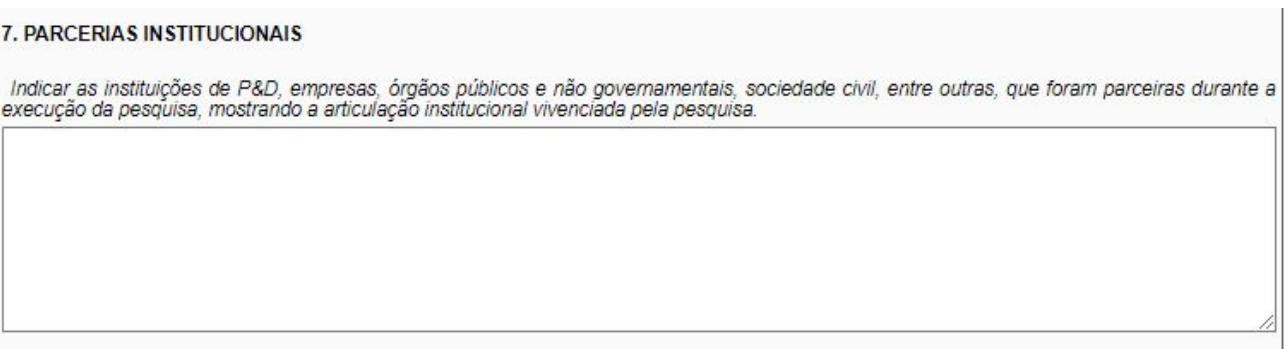

#### **Preenchendo o formulário do Relatório Técnico**

No tópico **DIFICULDADES ENCONTRADAS E SUGESTÕES** o coordenador deve

escrever as dificuldades encontradas sejam elas de caráter interno a gestão do

projeto sejam dificuldades associadas aos trâmites com a Fundect. A partir dessa

seção conseguiremos realizar melhorias nos processos do Programa.

8. DIFICUL DADES ENCONTRADAS E SUGESTÕES Descrever as principais dificuldades de caráter técnico-científico, financeiro, administrativo e gerencial, enfrentadas durante a realização da pesquisa apoiada. O preenchimento deste campo é obrigatório e tem o limite máximo de 250 palavras. Total de palayras: 0

#### **Preenchendo o formulário do Relatório Técnico**

No tópico descritivo **CONCLUSÕES E PERSPECTIVAS,** o coordenador deverá discorrer sobre as conclusões parciais sobre o desenvolvimento do projeto até o momento (quando avaliação parcial) ou conclusões finais sobre desenvolvimento, execução e resultados obtidos (quando avaliação final).

**É de interesse que aqui, e também durante todo preenchimento do relatório, o** 

**coordenador associe o que foi obtido com o que foi planejado na proposta** 

**aprovada.** 

#### **Preenchendo o formulário do Relatório Técnico**

A descrição das **CONCLUSÕES E PERSPECTIVAS,** deve abranger alguns outros pontos como:

- 1. Do início do projeto até esse momento, você verificou um amadurecimento do produto e /ou negócio pretendido?
- 2. O produto mostra sinais de viabilidade técnica e econômica? É um produto com vistas de entrar no mercado em breve?
- 3. Você considera seu produto e seu negócio sustentável? Seja em âmbito ambiental, econômico e social? Fale sobre.

#### **Preenchendo o formulário do Relatório Técnico**

Por fim, a descrição das **CONCLUSÕES E PERSPECTIVAS,** deve apresentar as perspectivas do coordenador e equipe para o projeto.

Se a avaliação for **PARCIAL**, discorra sobre os próximos passos para gerar o produto/negócio pretendido, próximas atividades a serem realizadas, métodos e resultados esperados até o fim da vigência do projeto. Aproveite para discorrer sobre como irá enfrentar as dificuldades encontradas, se for o caso.

Se a avaliação por **FINAL**, discorra sobre os próximos passos após finalização do Programa e quais os próximos passos para o produto ou negócio gerado durante a vigência do projeto.

**Preenchendo o formulário do Relatório Técnico**

No tópico **REFERÊNCIA BIBLIOGRÁFICA** o coordenador poderá adicionar referências

utilizadas para o desenvolvimento do projeto, caso houver.

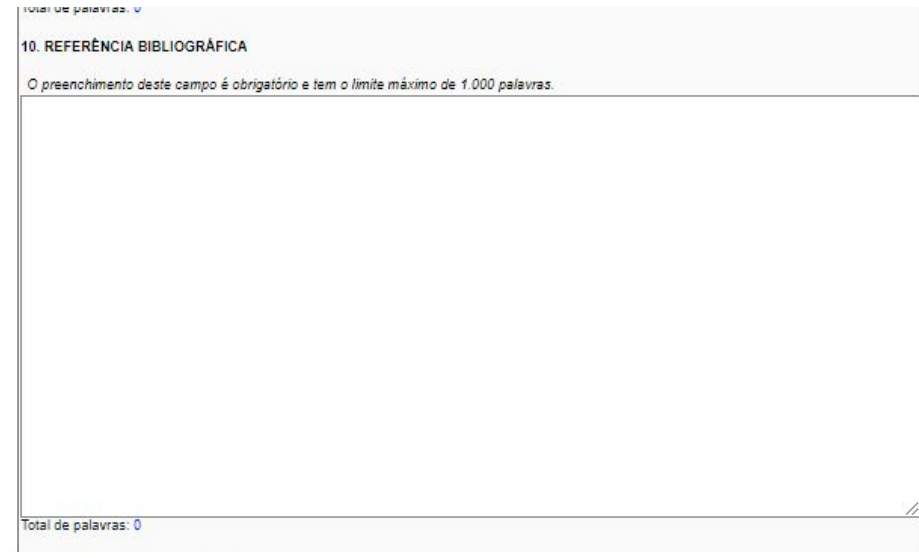

#### **Preenchendo o formulário do Relatório Técnico**

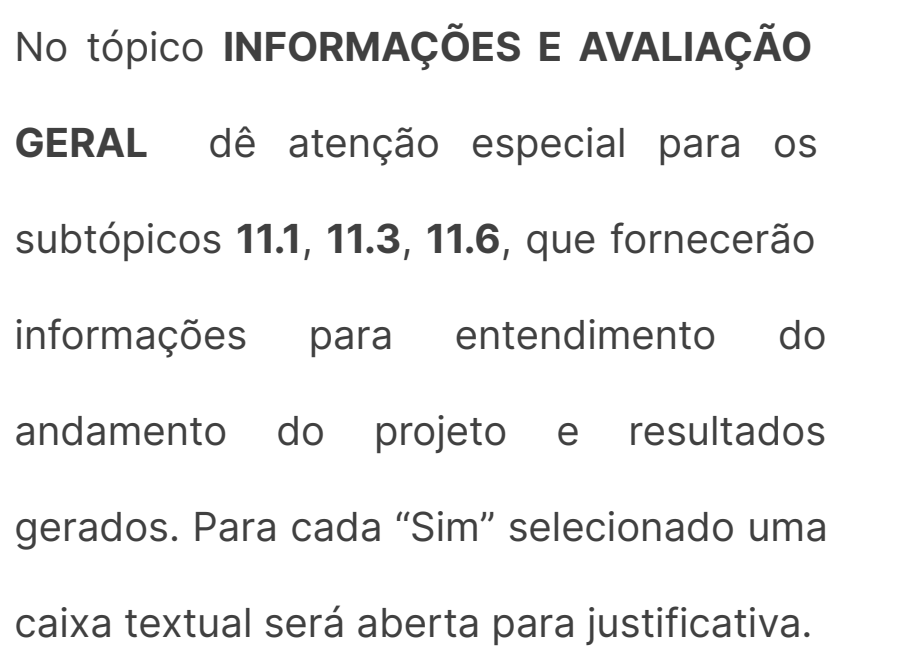

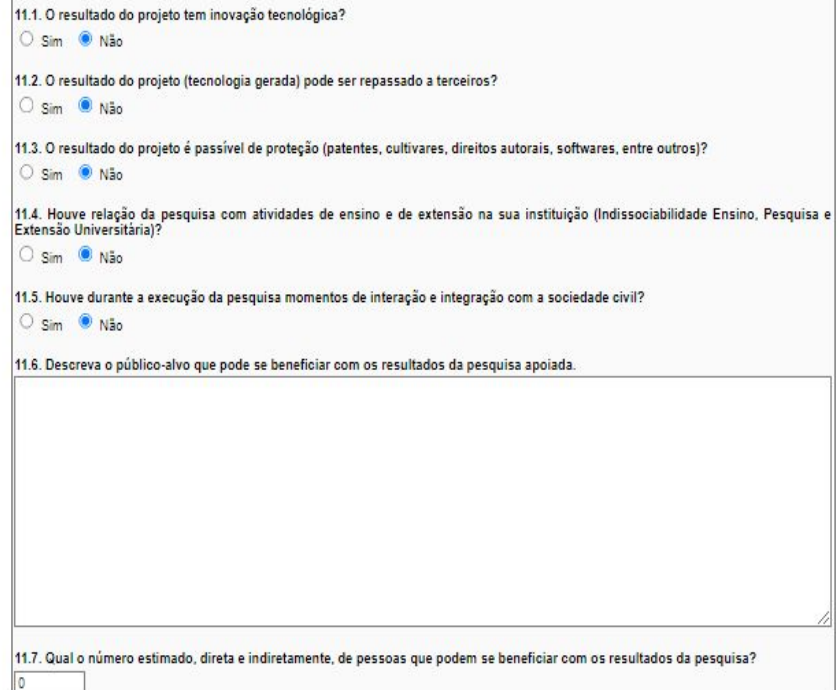

#### **Preenchendo o formulário do Relatório Técnico**

No tópico final **INCLUSÃO DE ARQUIVOS,** o coordenador precisa incluir todo tipo de arquivo

de comprovação da execução e andamento do projeto. Toda informação descrita no relatório

deverá ser comprovada por meio de imagens, vídeos, prints de comunicação,documentos

textuais etc.

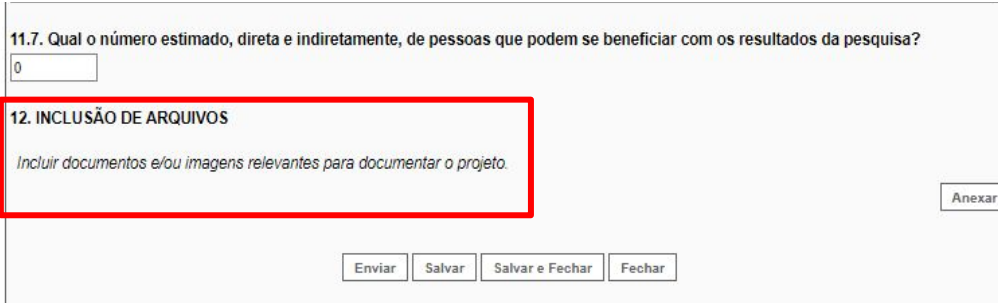

#### **Enviando o formulário do Relatório Técnico**

Após preenchimento e revisão das informações clicar no botão "**Salvar**" **(1)**;

Após, clicar no botão "**Enviar**" **(2)**.

Ao clicar em **Salvar** a janela do relatório será fechada. Abra novamente o relatório na listagem de formulários para dar continuidade.

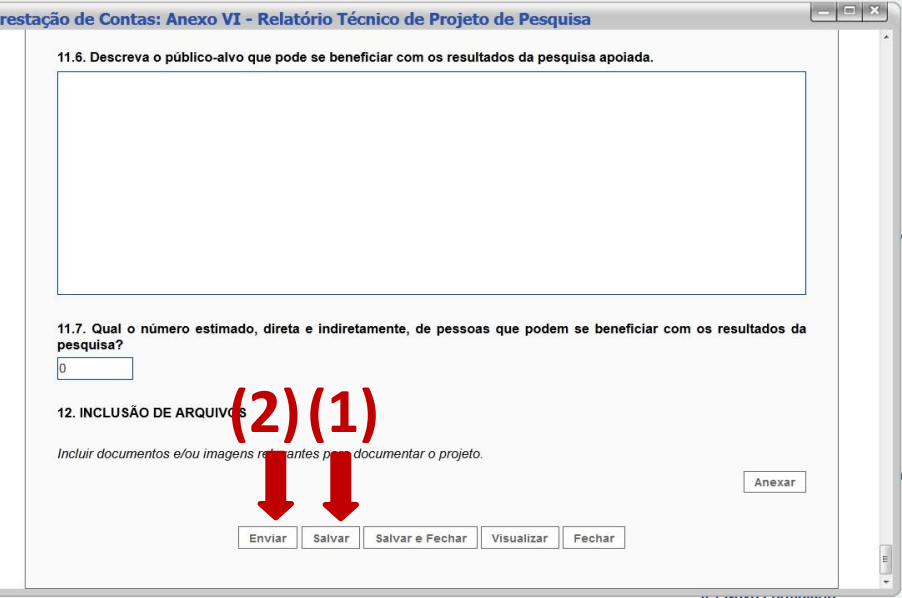

#### **Acessando e assinando o Relatório Técnico**

Entre novamente no relatório para gerar o PDF do documento:

- No menu lateral da sua **Área do Projeto Contratado,** clique em "**6.2 Editar Formulário**" e clique sobre o Anexo VI e após sobre o relatório de interesse**;**
- Lembre-se que, agora, o documento está na situação "**Sob avaliação**" e não poderá mais ser editado.

**(2)** Ao final do documento clique em "**Gerar PDF**". Salve o arquivo no computador ou celular para posterior acesso para assinatura.

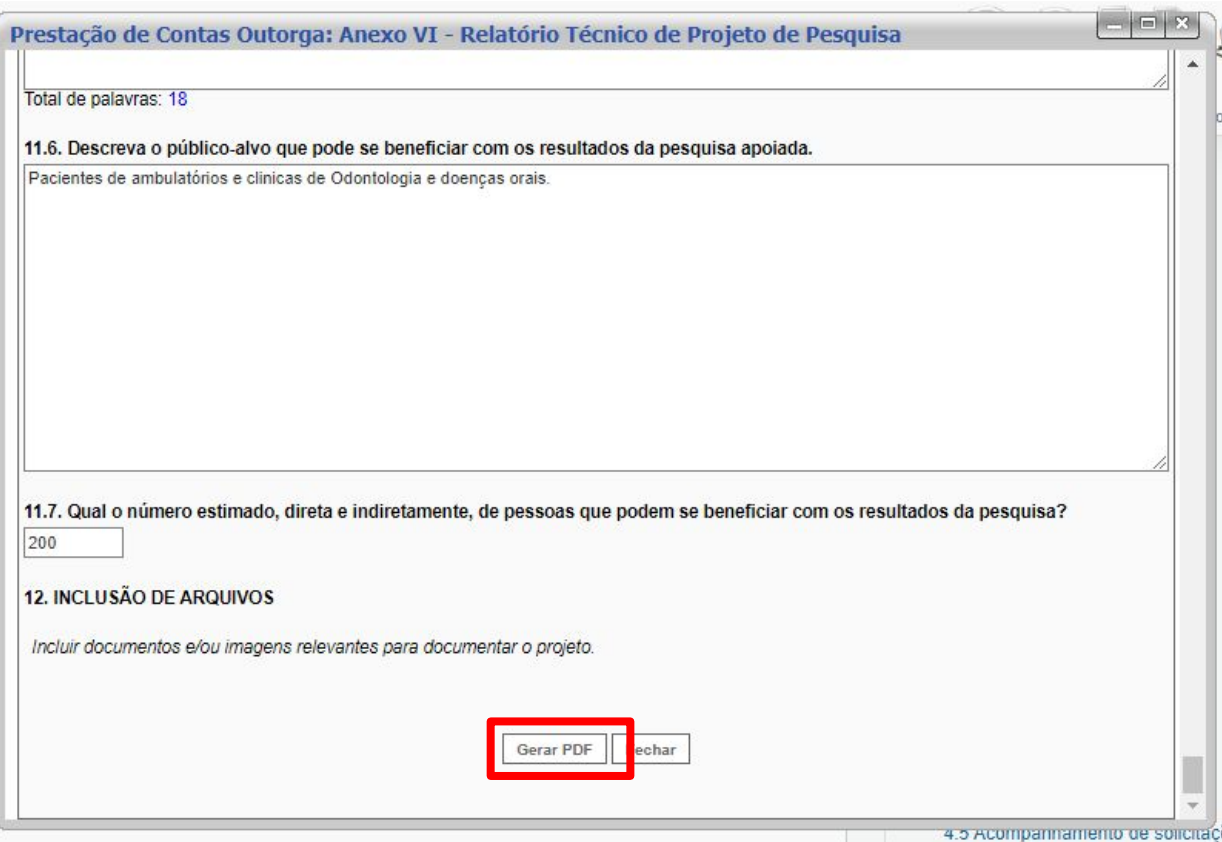

# **Assinatura digital do relatório**

### **Assinatura digital do relatório**

Após gerar o documento em PDF do relatório, o **coordenador** deve assinar o documento de forma digital, através do sistema Gov.br.

Caso ainda não saiba como utilizar a plataforma para assinatura, consulte o manual do pesquisador **Manual do Empreendedor 04 - Assinatura Digital Gov.BR,** disponível no site da Fundect através do [link.](https://www.fundect.ms.gov.br/wp-content/uploads/2023/08/Manual-13-Assinatura-Digital-Gov.BR_.pdf)

#### **Inserir o relatório no SIGFUNDECT**

### **(1)** Localizar na área inicial o item "**Minhas Propostas/Inscrições em Andamento/Concluídas**;

**(2)** Clicar sobre o projeto a ser avaliado;

**(3)** Acessar a área "**Informações**".

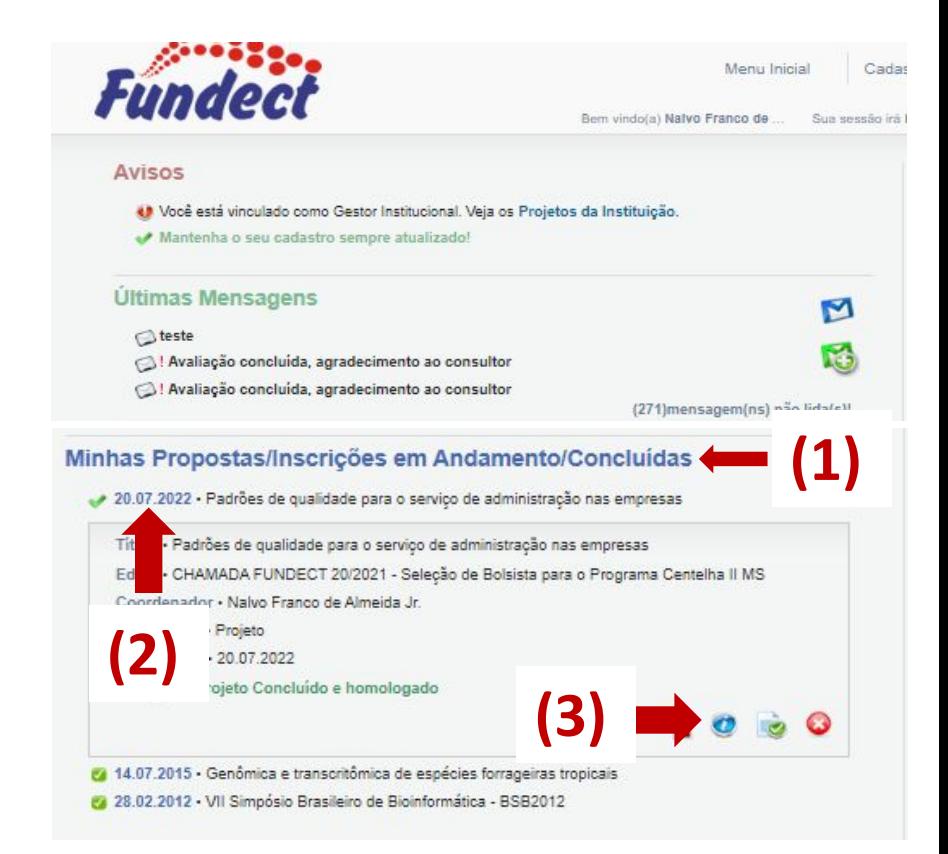

#### **Inserir o relatório no SIGFUNDECT**

#### No menu à direita, clicar sobre o item **8.1 Documentos**.

Ver proposta original Ver proposta original em PDF Ver projeto aprovado Ver projeto aprovado em PDF

Imprimir comprovante

Ver informações do projeto contratado

Informações

Parecer

s Úteis

Download Arquivos

**Links Úteis** Ver proposta original Ver proposta original em PDF

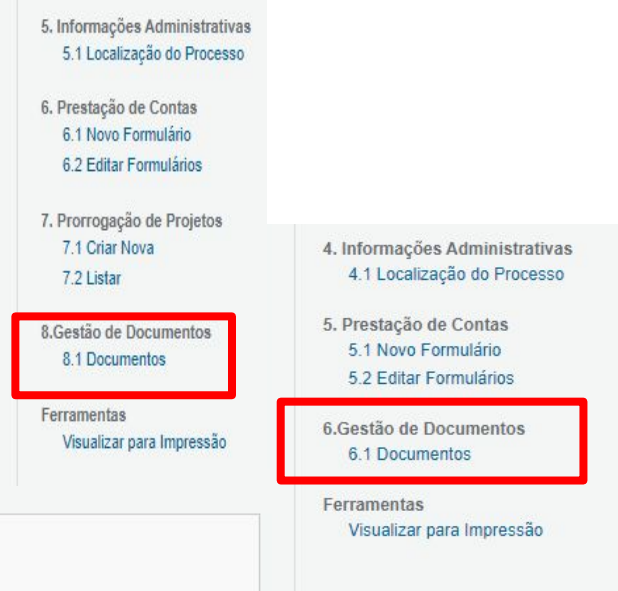

#### Para alguns casos o item será o **6.1 Documentos**

A numeração pode mudar devido ao caráter do edital. As 2 opções estão corretas. Verifique a que você se enquadra e prossiga no manual.

**Inserir o relatório no SIGFUNDECT**

Na área de inserção de documentos:

- 1. Clicar em **[Clique aqui para Inserir/Editar/Excluir Anexos]**;
- Uma nova janela será aberta;
- 2. Adicionar o título: "**Relatório Técnico\_Parcial/Final\_data**" e descrição do

documento a ser inserido;

3. Carregar o arquivo do relatório do bolsista, com todas as assinaturas;

4. Clicar em **Inserir.** 

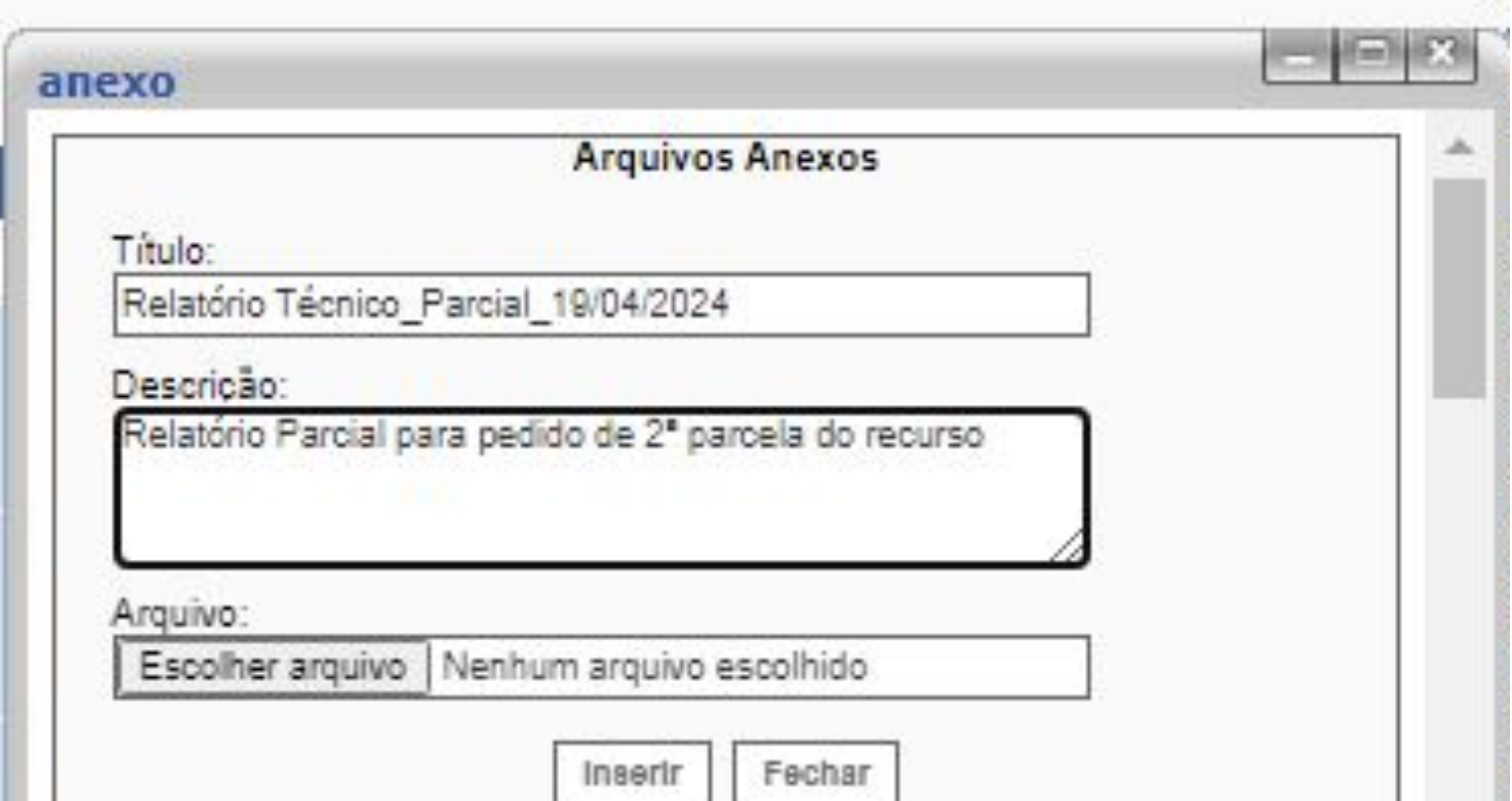

#### **Importante!**

Na tabela "**Arquivos Anexos**", ao clicar sobre o nome do documento, você

poderá realizar o download do mesmo. Sempre realize uma checagem para

verificar se o documento correto foi enviado.

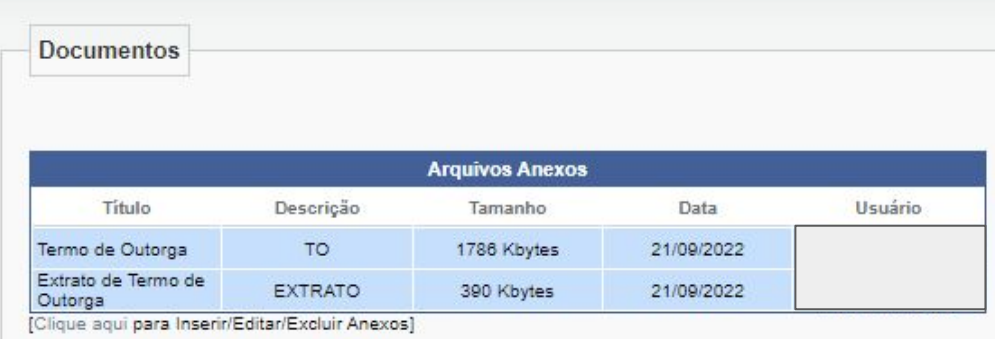

A entrega **FÍSICA** de relatório não é mais obrigatória, sendo assim, não enviar o documento impresso a Fundect, salvo exceções acordadas diretamente com a equipe Fundect.

**Finalizando a prestação de contas**

A prestação de contas, tanto final quanto parcial, só é finalizada quando o

coordenador é aprovado no relatório técnico como também na entrega da

comprovação do uso dos recursos (Prestação de Contas Financeira).

Não se esqueça de realizar o procedimento financeiro que pode ser

consultado através do **Manual do Empreendedor 01 - Prestação de contas** 

**financeira para Empresas/Startups**, disponível no site da Fundect através

#### do [link.](https://www.fundect.ms.gov.br/formularios-e-downloads/)

## Em caso de dúvidas…

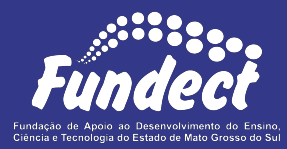

Contatar o setor responsável pelo seu edital:

**Gerência de Inovação**

3316-6723

[inovacao.fundect@gmail.com](mailto:inovacao.fundect@gmail.com)